# HUGO

A statikus oldalgenerátor

#### Palócz István

Ez a mű az [FSF.hu Alapítvány](https://fsf.hu) SzabadSzoftver Pályázat 2022 támogatásával készült. Liszensz: [CC-BY-SA](https://creativecommons.org/licenses/by-sa/4.0/deed.hu) Verzió: 2023-01-13-2ac13b4

## **Tartalomjegyzék**

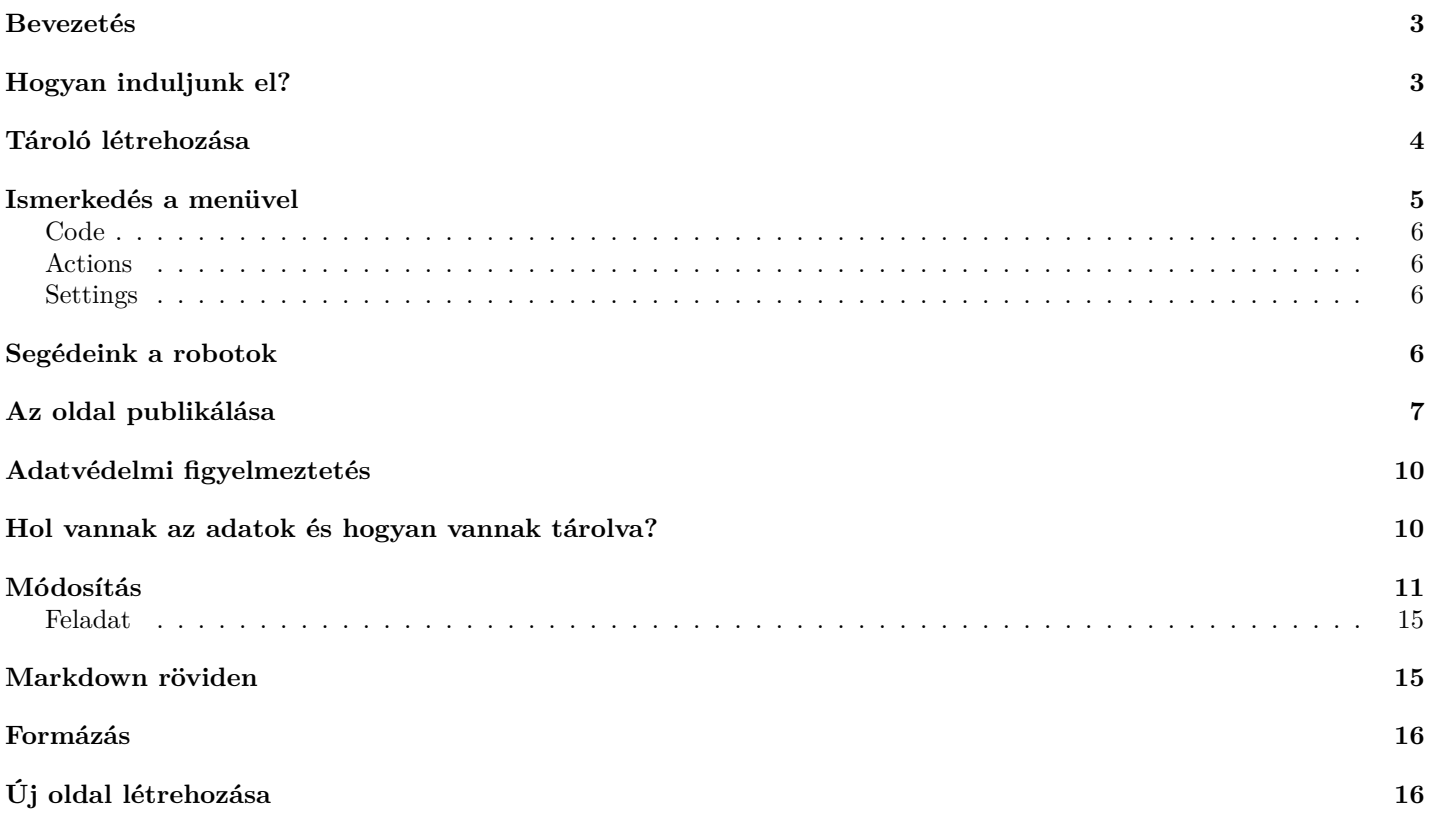

# **Ábrák jegyzéke**

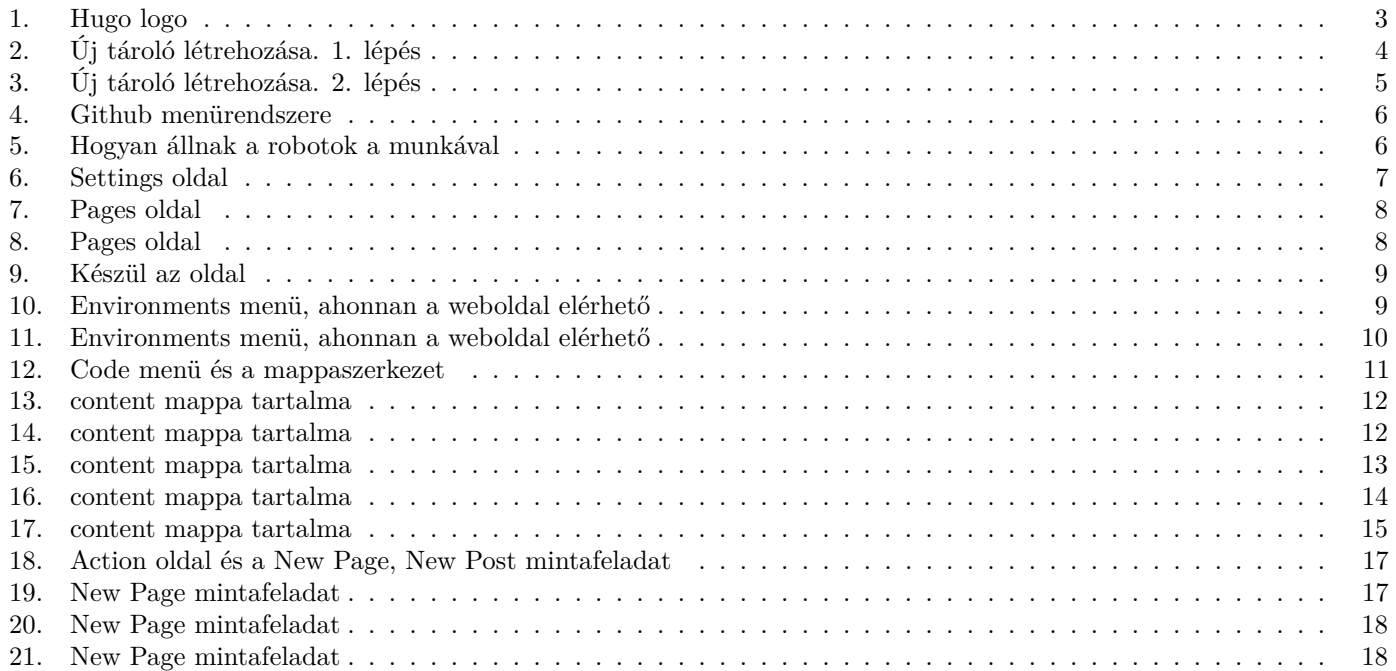

## <span id="page-2-0"></span>**Bevezetés**

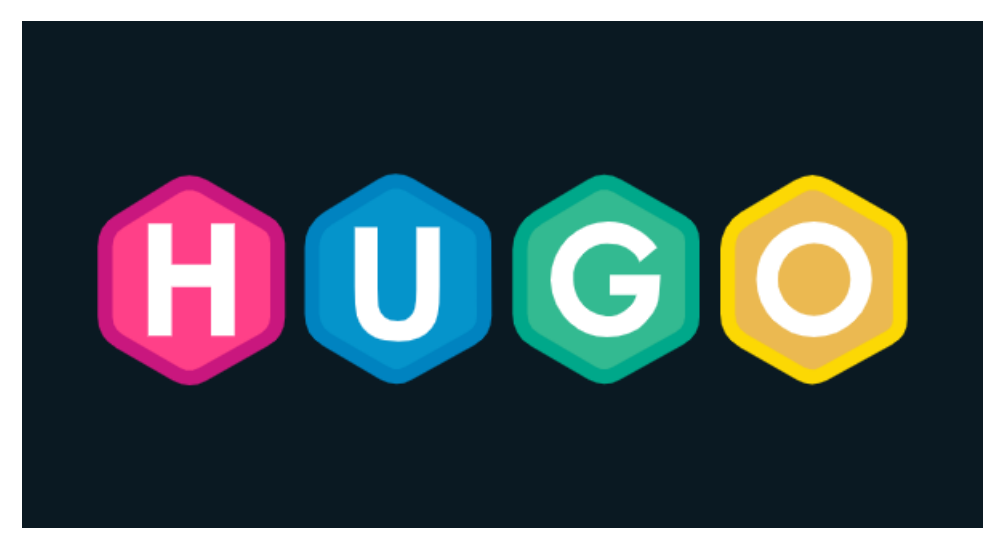

#### <span id="page-2-2"></span>1. ábra. Hugo logo

A Hugo egy olyan megoldás, ami szövegfájlokból generál HTML fájlokat. Egy Hugoval készült weboldal módosításához, szerkesztéséhez nincs szükségünk speciális programra, csak egy egyszerű szövegszerkesztőre. A forrásfájlok könyvtár szerkezete tükröződni fog az előállított weboldal útvonalaiban. Tehát, ha egy forrásfájl a **termekek** nevű könyvtárban szerepel, **sportcipo** néven, akkor az a weboldalon a **/termekek/sportcipo** útvonalon lesz elérhető. Amennyiben egy könyvtárban több szövegfájl található, akkor a Hugo generál hozzájuk egy lapozható listát. Például, ha a **termekek** könyvtárban még egy **lakkcipo** forrásfájl is van, akkor a **/termekek** útvonalon egy lista jelenik meg, melyben két elem lesz, a **sportcipo** és a **lakkcipo**. Nem kell tehát mást tennünk, mint egyszerű szövegfájlokat szerkeszteni, amikből egy sablon segítségével több összefüggő HTML oldalt, vagyis egy teljes weboldalt állít elő a Hugo.

Az így elkészített HTML oldalakat azután egy webszerver megfelelő könyvtárába kell elhelyeznünk, hogy azok elérhetőek legyenek az interneten keresztül is.

Mindent összevetve tehát a Hugoval készített weboldalak módosítása és publikálás két lépésből áll. Először a módosított szövegfájlokból le kell generálni a weboldalt. A második lépésként a legenerált HTML állományokat fel kell másolni a megfelelő helyükre.

Természetesen ez csak akkor ilyen egyszerű, ha minden elő van készítve. Van megfelelő domain név, hozzá tartozó tárhellyel és beállított webszerverrel, valamint a Hugo program telepítve van a gépünkre és egy könyvtár fel van töltve a szükséges konfigurációs állományokkal, hogy a Hugo tudja hol keresse a szövegfájlokat, milyen sablont használjon és hogyan állítsa elő belőle a weboldalt.

Azért, hogy a belépési küszöböt, vagyis az elinduláshoz szükséges lépések számát lecsökkentsem készítettem egy megoldást, ami segítségével pár egyszerű lépés után egy működő megoldásunk van. Ez a megoldás alkalmas arra, hogy az alapokkal megismerkedjünk, vagy a jövőben egy kisebb oldalt üzemeltessünk vele. Ez lehet egy személyes blog vagy egy kisebb cég bemutatkozó oldala.

Az itt található tananyag mélységét tekintve igazodik a Nemzeti Alaptantervben és a Kerettantervben megfogalmazott Tartalomkezelő témakör mélységéhez, annak szélesítéséhez próbál meg hozzájárulni.

## <span id="page-2-1"></span>**Hogyan induljunk el?**

Első körben szükségünk lesz egy GitHub felhasználóra, melyet https://github.com/ oldalon a Sign up gombra kattintva hozhatunk létre. Adjuk meg az email címünket és egy megfelelően erős jelszót. A bejelentkezési név (username) választásakor vegyük figyelembe, hogy ez a név majd szerepelni fog az elkészített weboldal címében. A legjobb, ha itt követed a tanárod ajánlását, én a teljes név ékezettelen verzióját és valamilyen az iskolára jellemző adatot javaslok. Fontos, hogy az elválasztásra

kötőjelet (-), használj és semmi esetre se pontot! Például: szabo-klara-suli-14b Lehetséges, hogy ki kell raknod majd egy kirakóst, hogy ellenőrizzék nem vagy robot és az email címedet is validálnod kell majd.

Sikeres regisztráció után látogass el a https://github.com/tanarurkerem/hugo oldalra, hogy új tárolót tudj készíteni. Mutatom hogyan.

## <span id="page-3-0"></span>**Tároló létrehozása**

Első lépésként a **Use this template** gombra kattintva válaszd ki a **Create a new repository** menüpontot.

| $\Box$<br>tanarurkerem/hugo: This is a test $\times$<br>O<br>$^{+}$            |                                                     |                                                                  |
|--------------------------------------------------------------------------------|-----------------------------------------------------|------------------------------------------------------------------|
| Э<br>https://github.com/tanarurkerem/hugo<br>A<br>$\leftarrow$                 |                                                     |                                                                  |
| Search or jump to<br>$\vert$ /                                                 | Pull requests Issues Codespaces Marketplace Explore |                                                                  |
| □ tanarurkerem / hugo<br>Public template                                       |                                                     |                                                                  |
| ใง Pull requests<br>Actions<br><b>1</b> Security<br><> Code<br>$\sim$ Insights |                                                     |                                                                  |
| $\mathfrak{P}$ main $\sim$                                                     | Add file $\blacktriangledown$<br>Go to file         | Use this template $\overline{\phantom{a}}$<br><> Code -          |
| tanarurkerem Localization<br>$\frac{1}{2}$                                     |                                                     | Create a new repository<br>$\vee$ 6a4a373<br>Open in a codespace |
| .github/workflows                                                              | <b>Typo</b>                                         | last month                                                       |
| archetypes                                                                     | Date is not necessary for pages                     | last month                                                       |
| content                                                                        | Cleanup                                             | last week                                                        |
| data                                                                           | Initial                                             | last month                                                       |

<span id="page-3-1"></span>2. ábra. Új tároló létrehozása. 1. lépés

Második lépésként állítsd be a tároló nevét (**Repository name**). Első próbálkozásnál legyen nyugodtan az, hogy **hugo**. Fontos, hogy a tároló láthatósága maradjon nyilvános (Public), különben nem lesz elérhető a weboldal. A **Create repository from template** gombra kattintva létre is jön a tároló.

# Create a new repository from hugo

The new repository will start with the same files and folders as tanarurkerem/hugo.

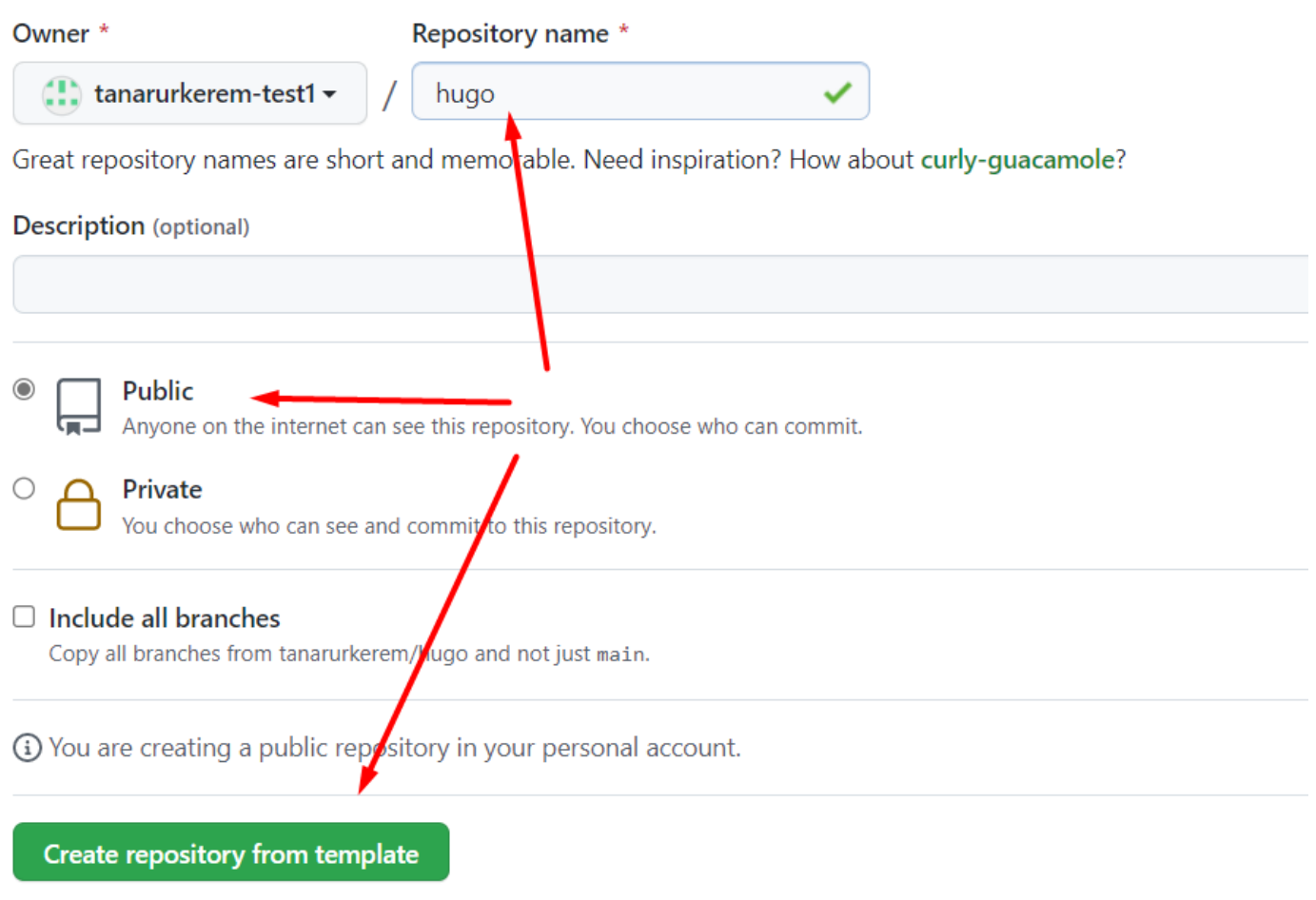

<span id="page-4-1"></span>3. ábra. Új tároló létrehozása. 2. lépés

### <span id="page-4-0"></span>**Ismerkedés a menüvel**

A GitHub rendszer jóval többet tud mint amire nekünk szükségünk van, ezért most ismerjük meg azt a három fő menüpontot amit használni fogunk.

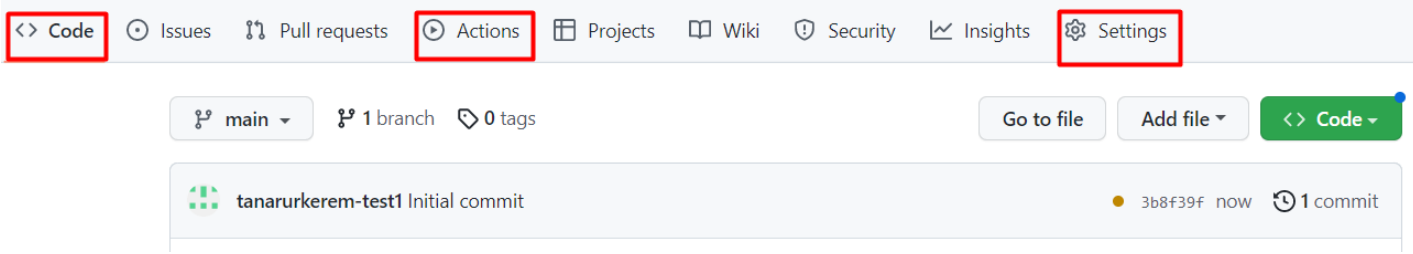

<span id="page-5-4"></span>4. ábra. Github menürendszere

#### <span id="page-5-0"></span>**Code**

A **Code** (magyarul **Kód**) menüpont lesz ahol a szerkesztéseket fogjuk elvégezni. Ez az origó, mindig ide térünk vissza és innen indítjuk a módosításokat.

#### <span id="page-5-1"></span>**Actions**

A munkánkat robotok fogják segíteni. Itt tudjuk nyomonkövetni a munkájukat és itt tudjuk majd utasítani őket, ha új tartalmat szeretnénk hozzáadni az oldalainkhoz.

#### <span id="page-5-2"></span>**Settings**

A **Settings** (magyarul **Beállítások**) menüpontot mindjárt itt az elején fogjuk használni, valamint itt tudod majd törölni a tárolót, ha már nincs szükséged rá.

### <span id="page-5-3"></span>**Segédeink a robotok**

A GitHub robotjai nem személyes használatra adott robotok. Ezért akkor fogják elkészíteni a rájuk bízott feladatot, amikor idejük engedi. Ez általában a fél perctől az egy-két percig terjed, de nagy terhelésnél nem ritka az, hogy ritkábban jut ránk idejük. Türelem! A robotok munkáját a **Action** fülön tudod követni.

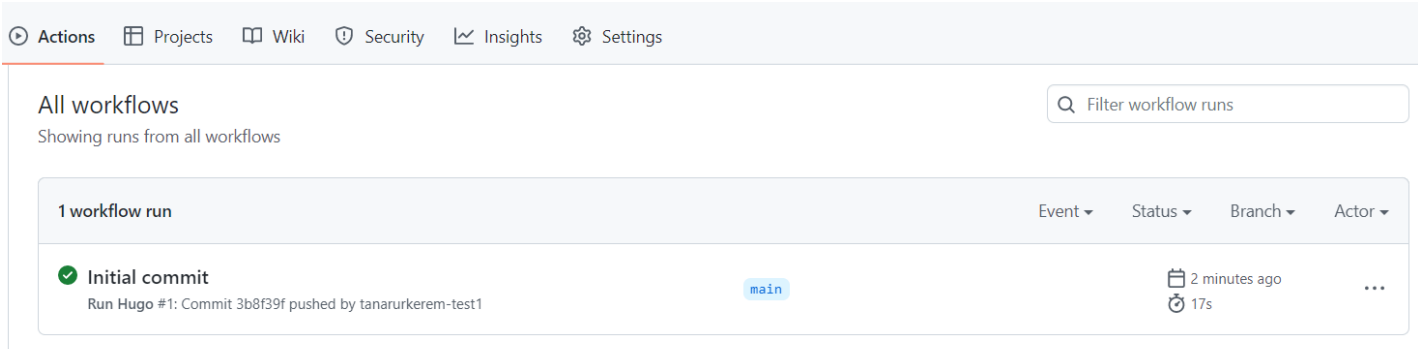

<span id="page-5-5"></span>5. ábra. Hogyan állnak a robotok a munkával

A képen azt láthatod, hogy egy feladattal végzett egy robot. Azért tudom, hogy végzett, mert zöld színű előtte a pipa. Amennyiben narancssárga, akkor vagy várakozik a feladat, vagy éppen végrehajtás alatt van. Amennyiben piros a feladat előtti jelölő, szólj az oktatónak, mert valami olyan probléma van, amit csak ő, vagy ő sem tud elhárítani.

A képen azt láthatod, hogy a legelső feladat befejeződött. Az a feladat amely során a szövegfájlokból HTML fájlok készültek a Hugo segítségével. Mint korábban említettem még egy lépés van, hogy élesben is elérhető legyen a weboldalad, amihez utasítani kell a GitHubot, hogy publikálja azt. Ezt addig nem tudtuk megtenni, amíg el nem készült a weboldalunk. Most, hogy kész van, vagyis az első feladat előtt lévő jelzés zöldre váltott utasíthatjuk a GitHubot, hogy ezt is tegye meg. Amennyiben nálad még nem zöld a feladat, úgy várj addig, amíg zöldre vált. Ne lépj tovább, amíg ez meg nem történik. Ugyan így minden módosítás után ellenőrizd, hogy zöld-e a jel, mert addig nem fogod látni a változást! Türelem!

## <span id="page-6-0"></span>**Az oldal publikálása**

Az oldal publikálásához csak egyetlen egyszer kell beállítanunk az alábbiakat. Amint ezzel megvagyunk, a rendszer minden egyes módosítás után automatikusan elvégzi a publikálást.

Irány a **Settings** menü és azon belül a **Pages** menüpont.

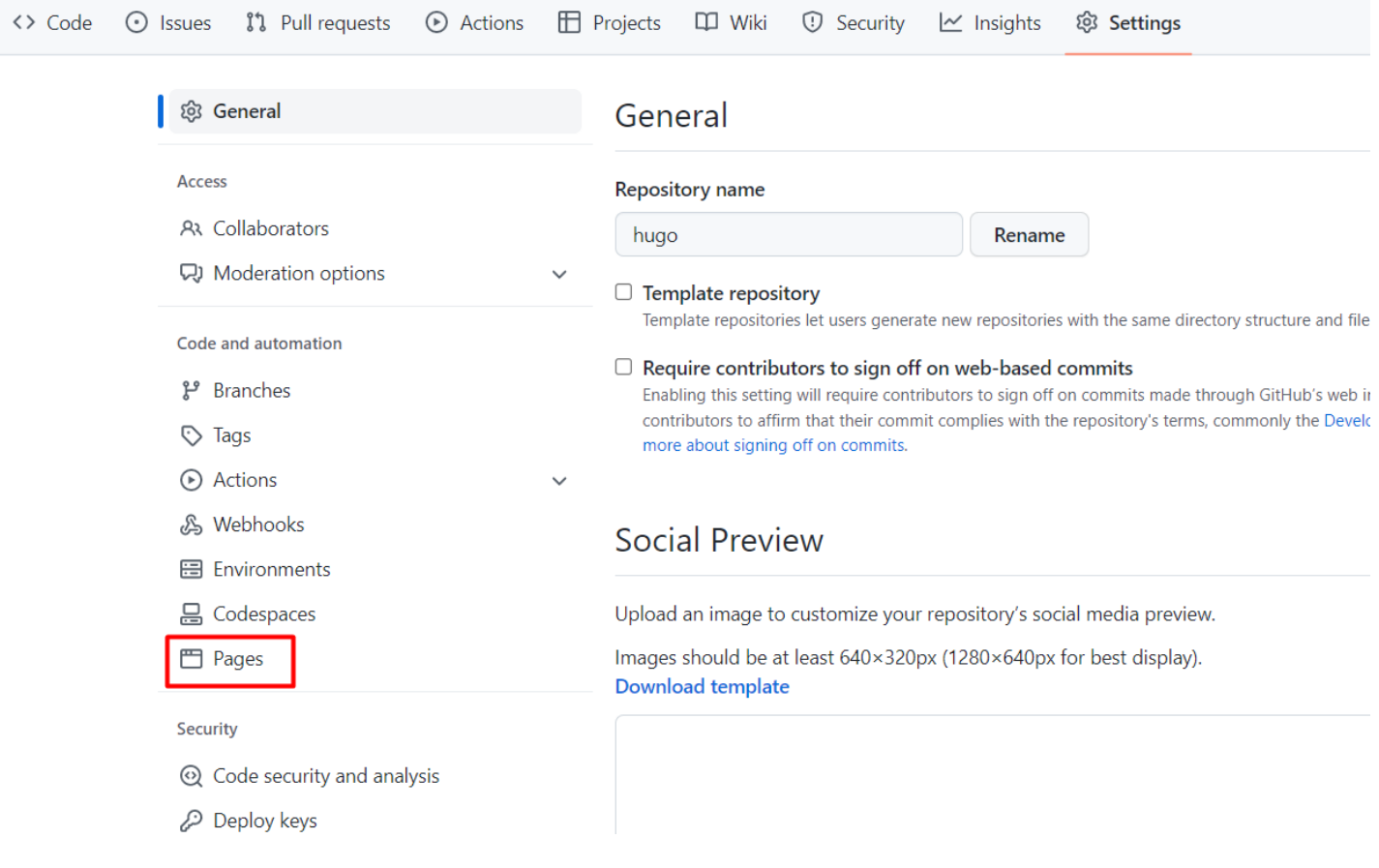

<span id="page-6-1"></span>6. ábra. Settings oldal

A **Pages** oldalon a **Branch** beállításnál a **None** értéket kell átállítani **gh-pages** értékre. A mentés gomb megnyomása után el is indul a weboldal publikálása.

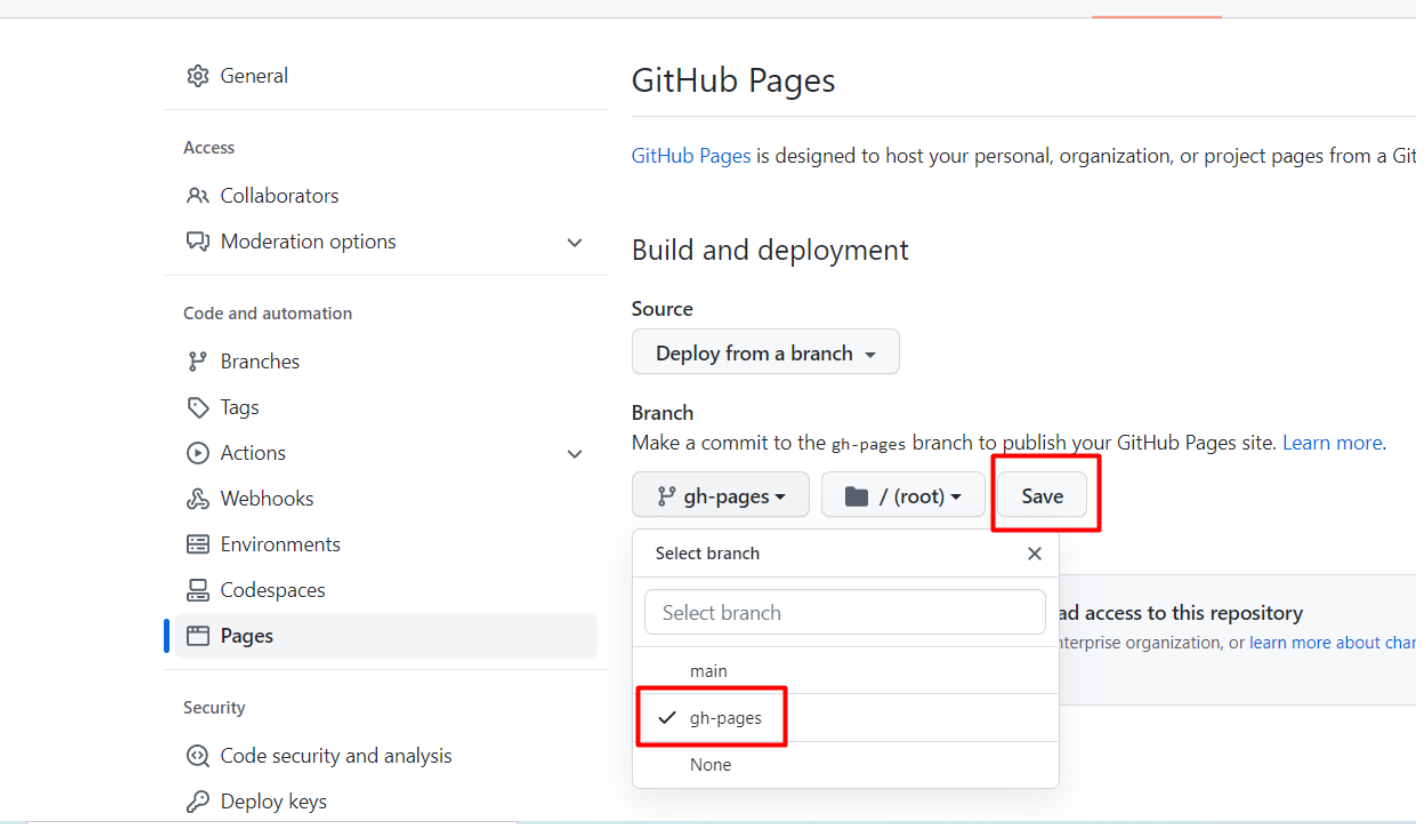

**Q** Wiki

**1** Security

 $\sim$  Insights

@ Settings

#### <span id="page-7-0"></span>7. ábra. Pages oldal

A folyamatot az Action menüben tudjuk nyomonkövetni. A képen azt láthatod, ahogy a feladat arra vár (Queued), hogy egy robot ráérjen és elvégezze.

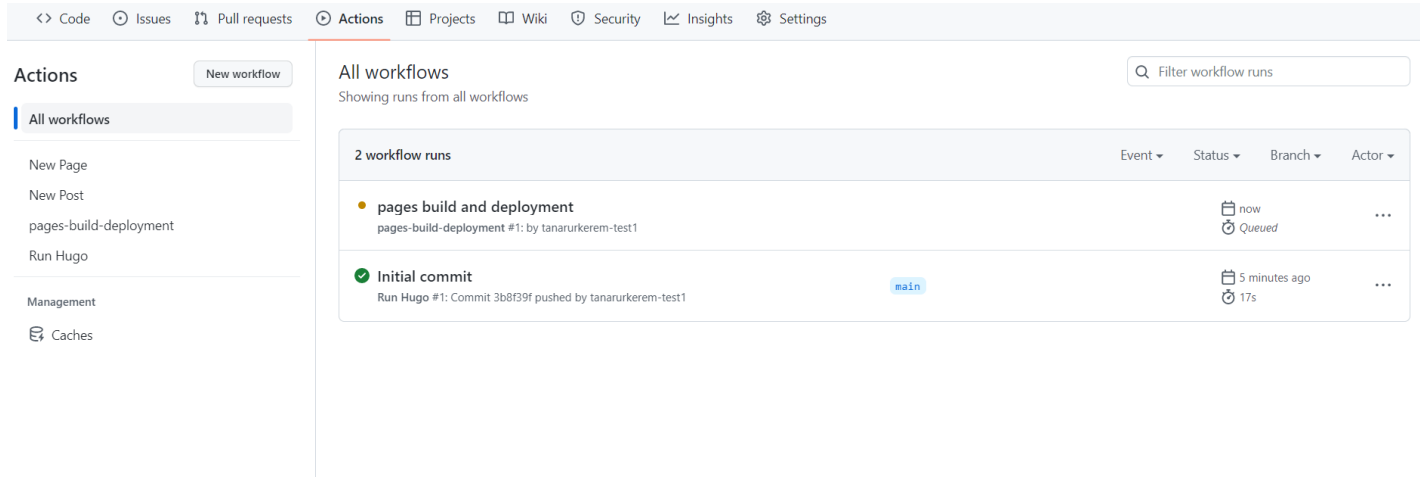

<span id="page-7-1"></span>8. ábra. Pages oldal

Amint ez a feladat itt zöld lesz navigáljunk el a **Code** menübe.

◇ Code ⊙ Issues

ใว้ Pull requests

⊙ Actions **□** Projects

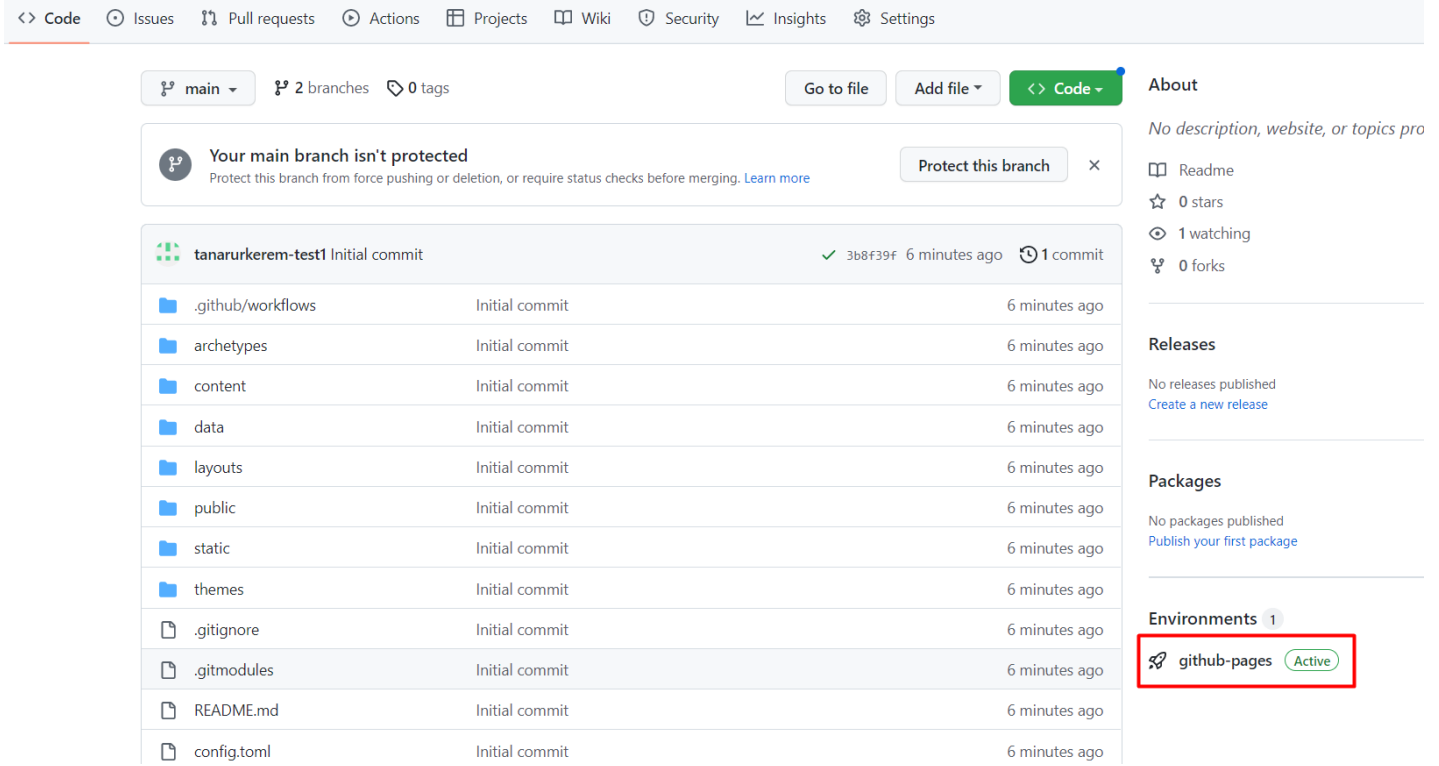

<span id="page-8-0"></span>9. ábra. Készül az oldal

Itt jobb alul látsz majd egy Environments blokkot, amiben a **github-pages** linkre kell kattintanod.

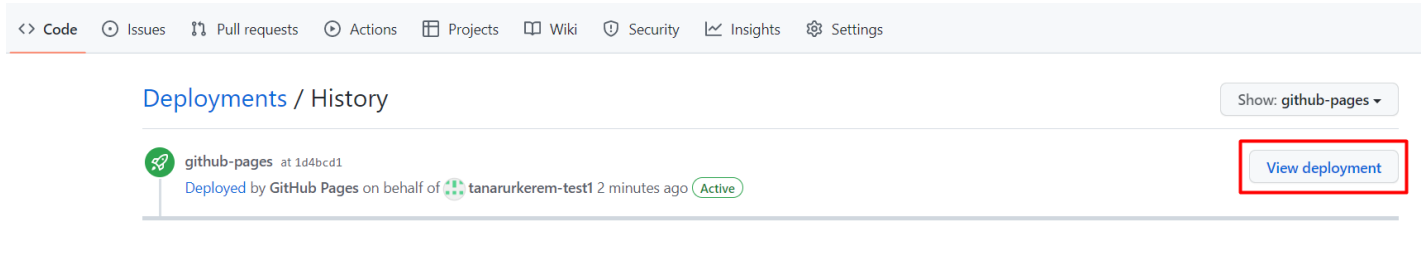

<span id="page-8-1"></span>10. ábra. Environments menü, ahonnan a weboldal elérhető

Végül a **View deployment** gombra kell kattintani, hogy láthatóvá váljon az oldal. Valami ilyesmit kell kapnod:

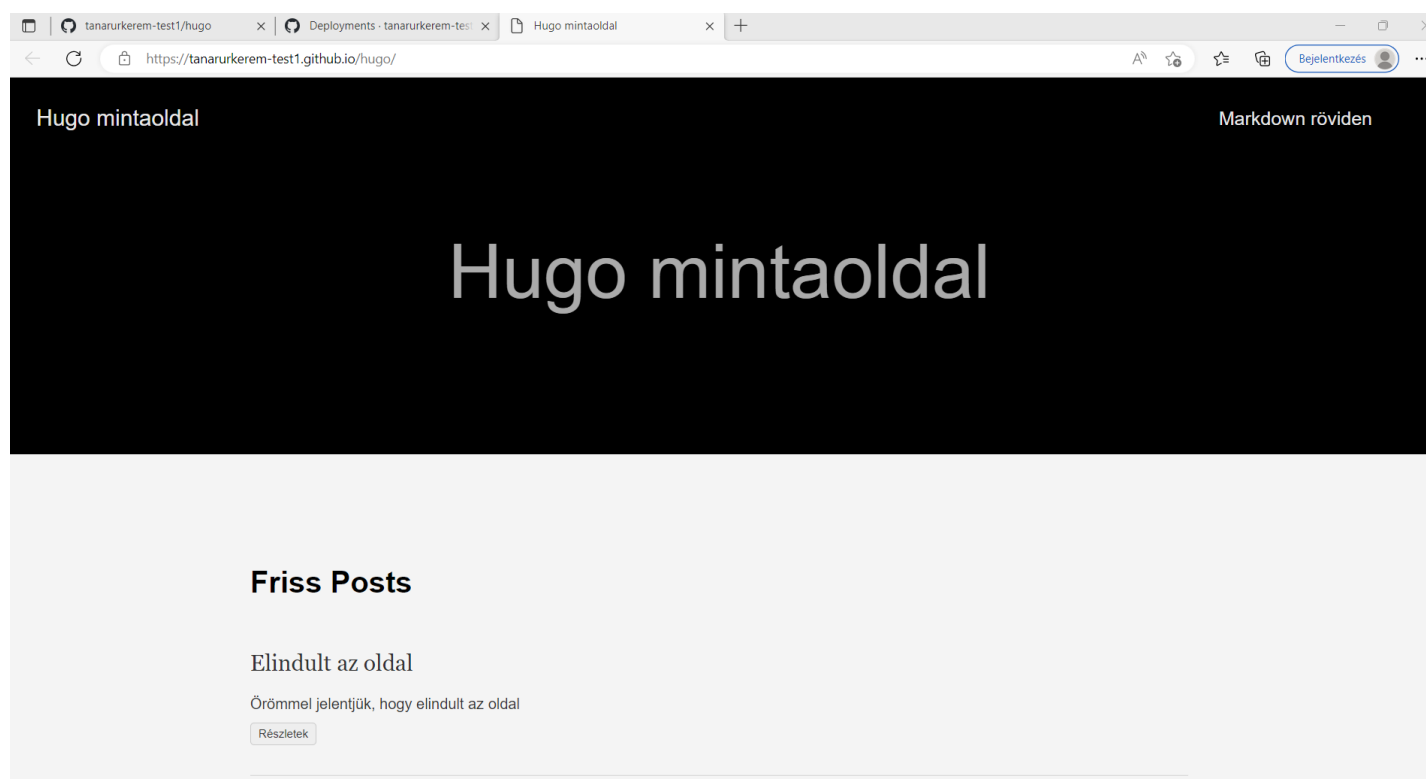

<span id="page-9-2"></span>11. ábra. Environments menü, ahonnan a weboldal elérhető

Ha megfigyeled az oldal címét, akkor láthatod, hogy a bejelentkezési neveddel kezdődik és a tároló nevével végződik középen a github.io domain névvel. Ez lesz az a cím, amin keresztül elérhető lesz az oldalad a világ számára.

## <span id="page-9-0"></span>**Adatvédelmi figyelmeztetés**

Itt most meg kell állnom és meg kell jegyeznem valami fontosat. Ez az oldal innentől kezdve elérhető az interneten. Ezért **el kell kerülni, hogy bármilyen személyes adat vagy érzékeny információ felkerüljön**, mert az egyből láthatóvá válik mindenki számára. Ráadásul mivel a GitHub egy verziókezelő rendszer ezért, az összes verziója az oldalnak elérhető lesz a későbbiek folyamán. Tehát, ha felraksz az oldalra valamilyen érzékeny adatot, majd törlöd, attól az még elérhető marad. Szóval csak óvatosan ezzel!

#### <span id="page-9-1"></span>**Hol vannak az adatok és hogyan vannak tárolva?**

Kiindulás mindig a **Code** menü legyen. Legalábbis kezdetben. Később amikor már kiismertük eléggé a GitHubot, akkor már nem lesz szükségünk erre a mankóra, de most az elején jól jön majd. Bárhol vagyunk is az oldalon, ha megnyomjuk a **Code** fület, akkor visszajutunk ide. Itt látjuk a Hugo projektünk mappaszerkezetét.

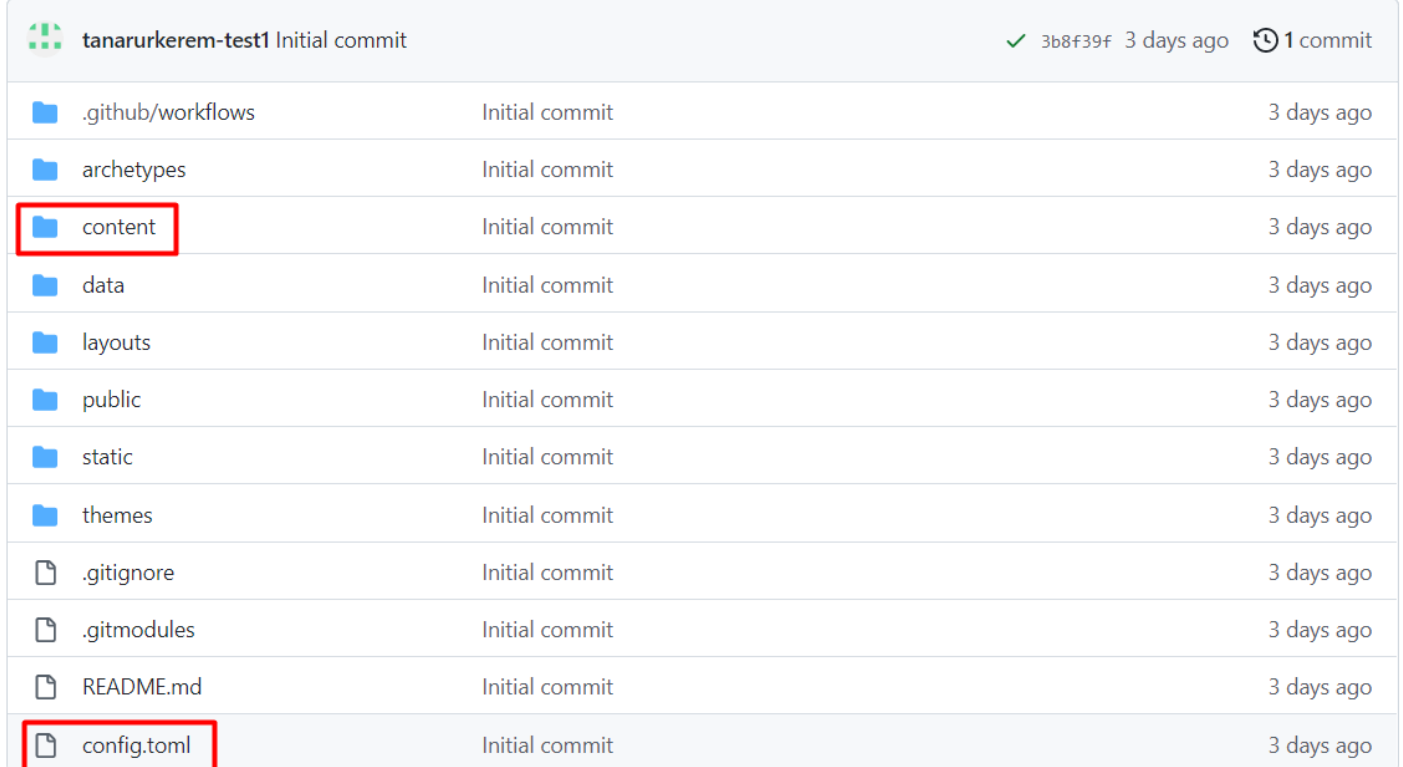

<span id="page-10-1"></span>12. ábra. Code menü és a mappaszerkezet

Ebben a rövid anyagban csak a **content** és a **pubic** nevű mappákról és a **config.toml** fájlról lesz szó. A Hugo jóval több lehetőséget rejt, mint amit ebben a rövid bevezető anyagban tárgyalunk, ezért nem lesz szó a többiről. Amennyiben érdekel részletesebben is a téma, úgy az angol nyelvű Hugo Dokumentációból (https://gohugo.io/documentation/) tájékozódhatsz.

A **content** mappában találhatóak a szöveges tartalmak, a **public** mappában pedig az egyéb fájlok, mint például képek, dokumentumok. A **config.toml** fájlban pedig az oldal beállításai találhatóak.

## <span id="page-10-0"></span>**Módosítás**

Először nézzük meg a content mappát.

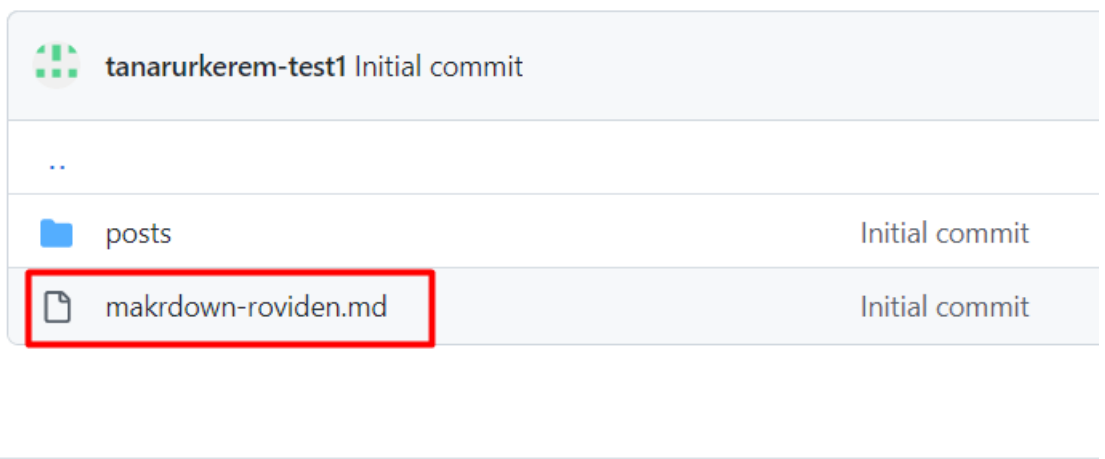

<span id="page-11-0"></span>13. ábra. content mappa tartalma

Találunk benne egy **posts** mappát és egy **markdown-roviden.md** nevű fájlt. Ebben a példában kétfajta tartalom típus van. Page(Oldal) és Post(Bejegyzés, Írás, Blogpost). A **Page** egy önmagában álló oldal, ami megjelenik a menüben. Ilyen a weboldalon található **Markdown röviden** című oldal is. A **Post** az egy olyan tartalom, ami egyrészt megjelenik a főoldalon listázva, másrészt önmagában is megjeleníthető, tehát ennek a tartalom típusnak két nézete - más szóval - megjelenése van.

Kattintsunk a **markdown-roviden.md** fájlra, majd a jobb felső sarokban található ceruza ikonra, hogy szerkeszteni tudjuk a fájlt. Itt a legördülőben több opció is választható, többek között egy online VSCode editor is, de mi most az egyszerűség kedvéért az alapértelmezett beállítást használjuk.

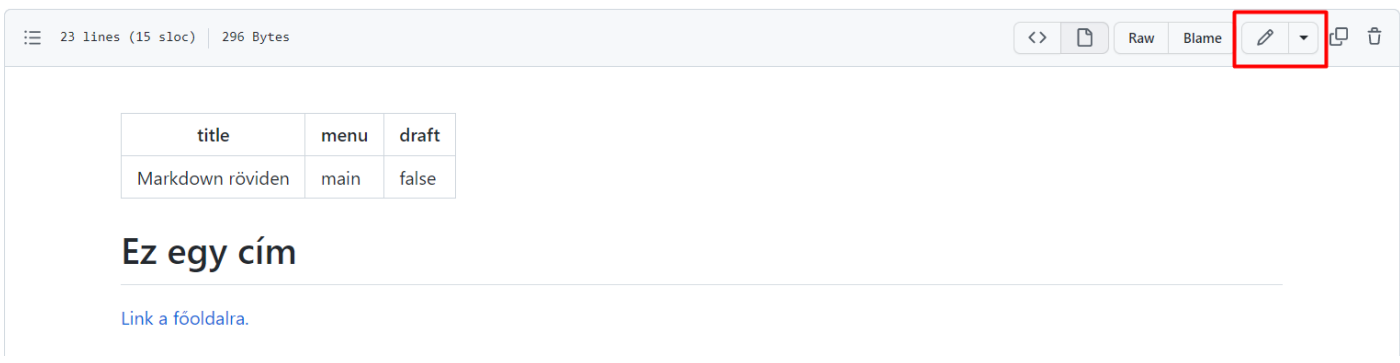

#### <span id="page-11-1"></span>14. ábra. content mappa tartalma

A megjelenő szerkesztő eszközzel fogjuk tudni módosítani a fájlt, valamint található egy **Preview** gomb, ami segítségével megnézhetjük, hogy hogyan fog kinézni a megszerkesztett oldal.

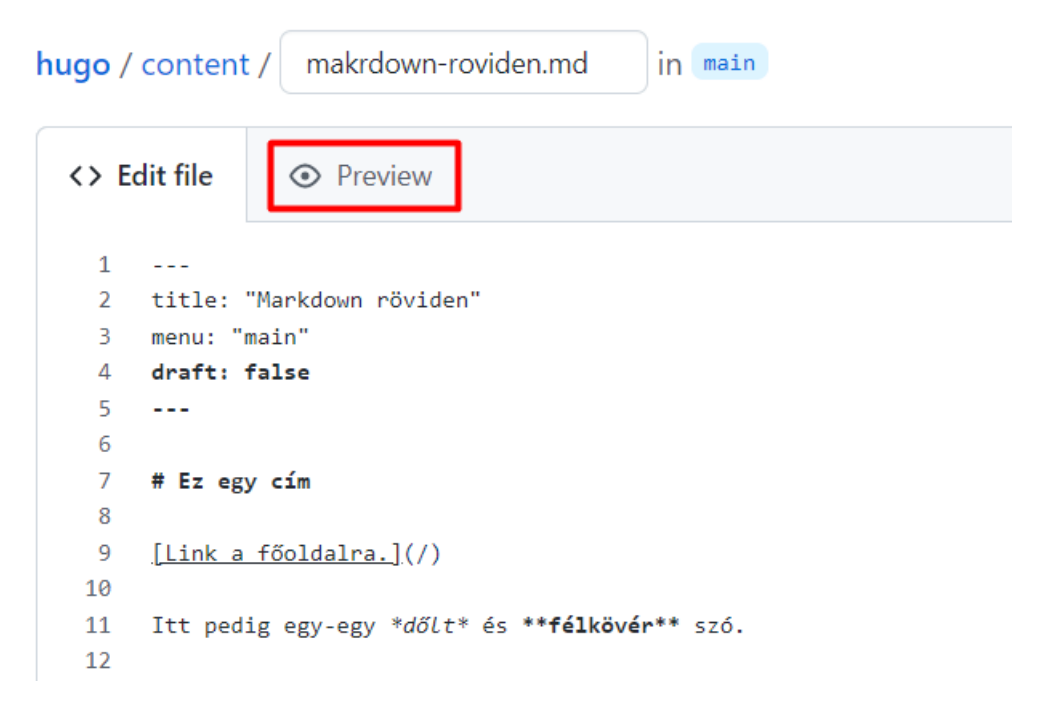

<span id="page-12-0"></span>15. ábra. content mappa tartalma

Most ne foglalkozzunk semmivel, hanem csak a 7. sorban található # Ez egy cím szöveget írjuk át # Ez egy főcím szövegre. Amint ezt a módosítást megtettük, akkor az oldal alján található **Commit changes** feliratú gomb zöldre vált és megnyomva azt érvényre is jut a módosításunk.

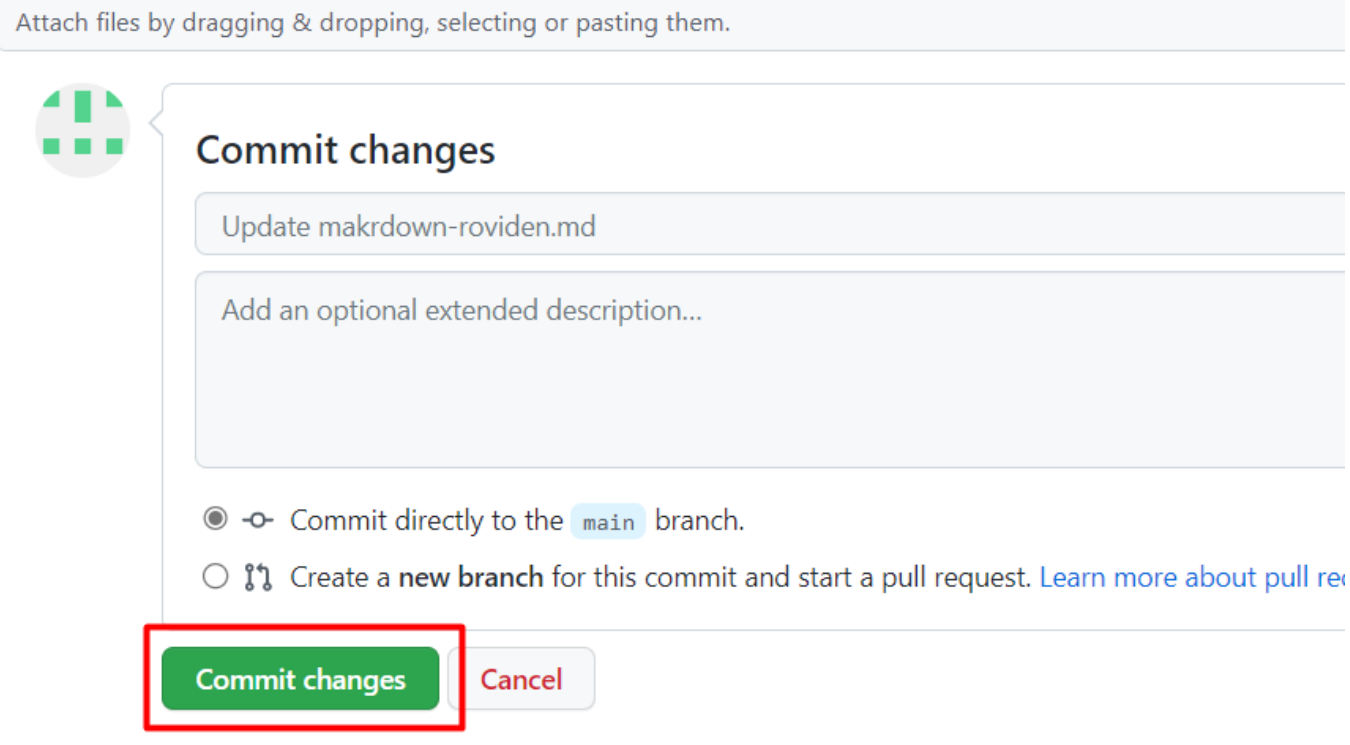

<span id="page-13-0"></span>16. ábra. content mappa tartalma

Ne feledd: ezek a változtatások nem jutnak egyből érvényre, meg kell várnod, amíg a robotok befejezik a munkájukat. Az első robot a szövegfájlokból HTML fájlokat gyárt. A második robot pedig az így elkészített HTML állományokat másolja a megfelelő helyre. Az alábbi képen azt láthatod, hogy a szöveg/HTML konverzió már elkészült (*Update markdown-roviden.md* sor a képen), hisz előtte zöld gombócot látsz, a publikálás pedig még folyamatban van (*pages build and deployment* sor a képen), hisz előtte még narancssárga a gombóc.

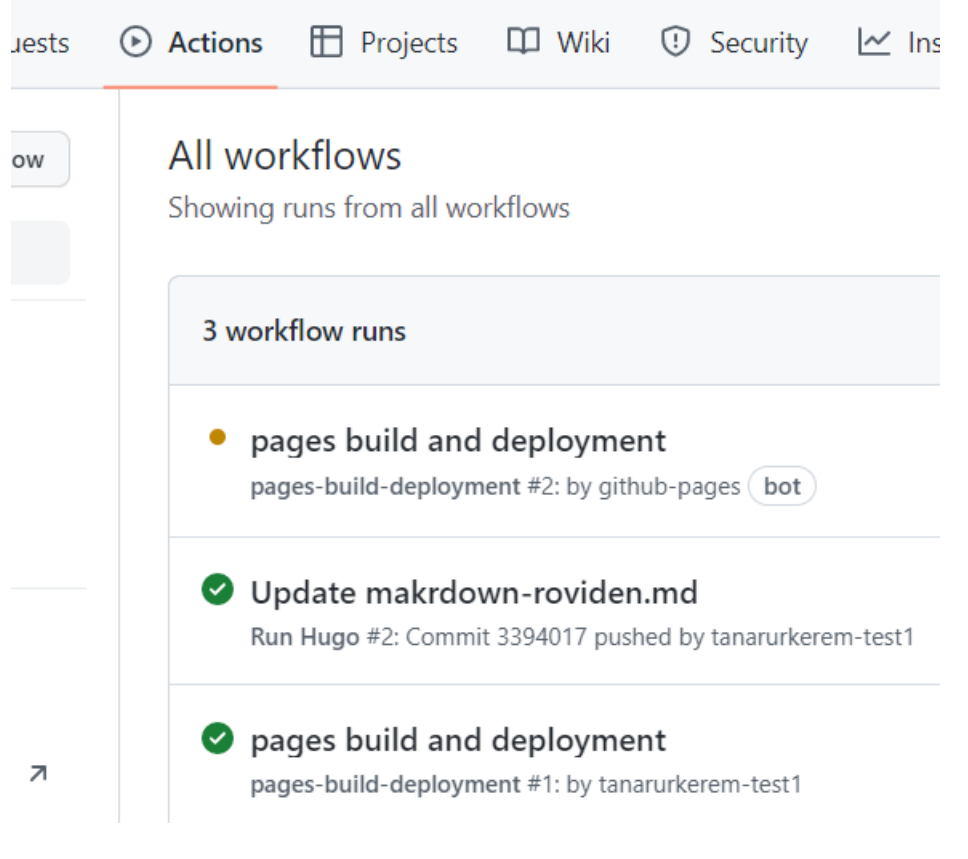

<span id="page-14-2"></span>17. ábra. content mappa tartalma

Amint mindkettő zöldre vált frissíthetsz az oldaladon és a **Markdown röviden** menüpontban meg is nézheted a módosításod eredményét.

#### <span id="page-14-0"></span>**Feladat**

Most keressük meg a content/posts mappában az elindul-az-oldal.md bejegyzést és módosítsuk. A mondat végéről lemaradt egy pont. Javítsuk a hibát!

## <span id="page-14-1"></span>**Markdown röviden**

Eljött az idő, hogy megismerkedjünk a Markdown formátummal, amit korábban nagyvonalúan csak szövegfájlnak neveztem. A [formátumot 2004-ben John Gruber](https://daringfireball.net/projects/markdown/syntax) dolgozta ki Aaron Swartz közreműködésével. Az első markdown/HTML fordítót is ő írta Perl nyelven. Aztán a formátum elterjedt és számos kisebb-nagyobb különbséget tartalmazó verziója készült. Ezért felmerült az igény arra, hogy szabványt dolgozzanak ki rá, ez lett a [CommonMark.](https://commonmark.org/)

Markdownnal formázhatod a szöveget többek között a [Facebook Messenger,](https://www.facebook.com/help/147348452522644) [Slack,](https://api.slack.com/reference/surfaces/formatting) [Microsoft Teams](https://support.microsoft.com/en-us/office/use-markdown-formatting-in-teams-4d10bd65-55e2-4b2d-a1f3-2bebdcd2c772) üzenetküldőkben, vagy az olyan platformokon mint a [StackOverflow,](https://stackoverflow.com/editing-help) vagy a [Reddit.](https://www.reddit.com/r/raerth/comments/cw70q/reddit_comment_formatting/) Inkább az a meglepő, ha egy platform nem ismeri a formátumot.

A formátum tárháza nagyon széles az egyszerű link beillesztéstől kezdve a bonyolultabb táblázatok, kódsorok beillesztéséig. Ráadásul különböző kiegészítőkkel [ábrákat,](https://github.com/mermaid-js/mermaid#readme) [képleteket](https://www.mathjax.org/) is előállíthatunk.

Az egyszerű pár soros szöveges üzenetektől kezdve a több ezer oldalas, több szerző közreműködésével készülő kiadványokig bármi elkészíthető vele.

A kimenet ma már nem csak HTML, hanem szinte bármilyen formátum lehet. Például PDF, Epub, Mobi.

## <span id="page-15-0"></span>**Formázás**

*---*

Nyisd meg szerkesztésre a **markdown-roviden.md** fájlt és teszteld módosításaidat a **Preview** gomb segítségével. Ne feledd, ha mented, akkor 1-2 percet várnod kell, amíg megnézheted az eredményt. A **Preview** gomb segítségével viszont azonnal láthatod azt.

Mint ahogyan a HTML-ben is van egy metainformációkat tartalmazó rész (HEAD), úgy a Markdown-ban is. Ezt láthatod a dokumentum elején. Itt csak a title: mezőnél található értéket változtasd.

```
title: "Markdown röviden"
menu: "main"
draft: false
---
```
Első sorban egy címet formázunk. Mint látható egy # jel van a sor elején, aztán egy szóköz, majd a cím. A jelek száma megegyezik a HTML-ben használt számozással. Egy jel H1 tag lesz, kettő H2 és így tovább.

```
# Ez egy cím
## Ez egy alcím
```
A link beszúrása egyszerű. Ha egy szöveget linkelni szeretnénk, akkor az szögletes zárójelek ([, ]) közé kell tenni, majd a szögletes zárójelek után közvetlenül kerek zárójelek ((, )) közé be kell tenni az URL-t.

```
[ Link a főoldalra.](/)
```
Dőlt vagy félkörvér szöveget a \* karakterrel tudunk formázni. Egy csillag dőlt, két csillag félkövér szöveget eredményez. Kivéve, ha a csillag karaktert a sor elejére tesszük és egy szóköz követi, mert akkor felsorolást jelöl.

Itt pedig egy-egy \*dőlt\* és \*\*félkövér\*\* szó.

\* első elem

- \* második elem
- \* haramadik elem

Képet beszúrni pedig úgy tudunk, hogy belinkeljük a képet és egy felkiáltójelet teszünk az egész elejére. A szöveg fog bekerülni a kép alt tulajdonságába. A képet a static könyvtárba kell elhelyeznünk.

**![Ez a Kisbalaton](/kisbalaton.jpg)**

## <span id="page-15-1"></span>**Új oldal létrehozása**

Az új oldal létrehozásához segítségül kell hívnunk a robotokat. Van két mintafeladat. Az egyikkel új oldalt tudsz létrehozni, a másikkal új bejegyzést. Mindkettőnél meg kell majd adni a fájl nevét, aminél arra kel figyelni, hogy a fájl neve szerepelni fog az útvonalban és a végére kell az .md kiterjesztés. A Page(Oldal) típusú tartalmakat a content mappában, míg a Post(Bejegyzés) típusú tartalmakat a content/post mappába hozza létre a robot. Nézzük akkor, hogy hogyan tudod ezt megtenni.

Első körben navigálj el az Action oldalra.

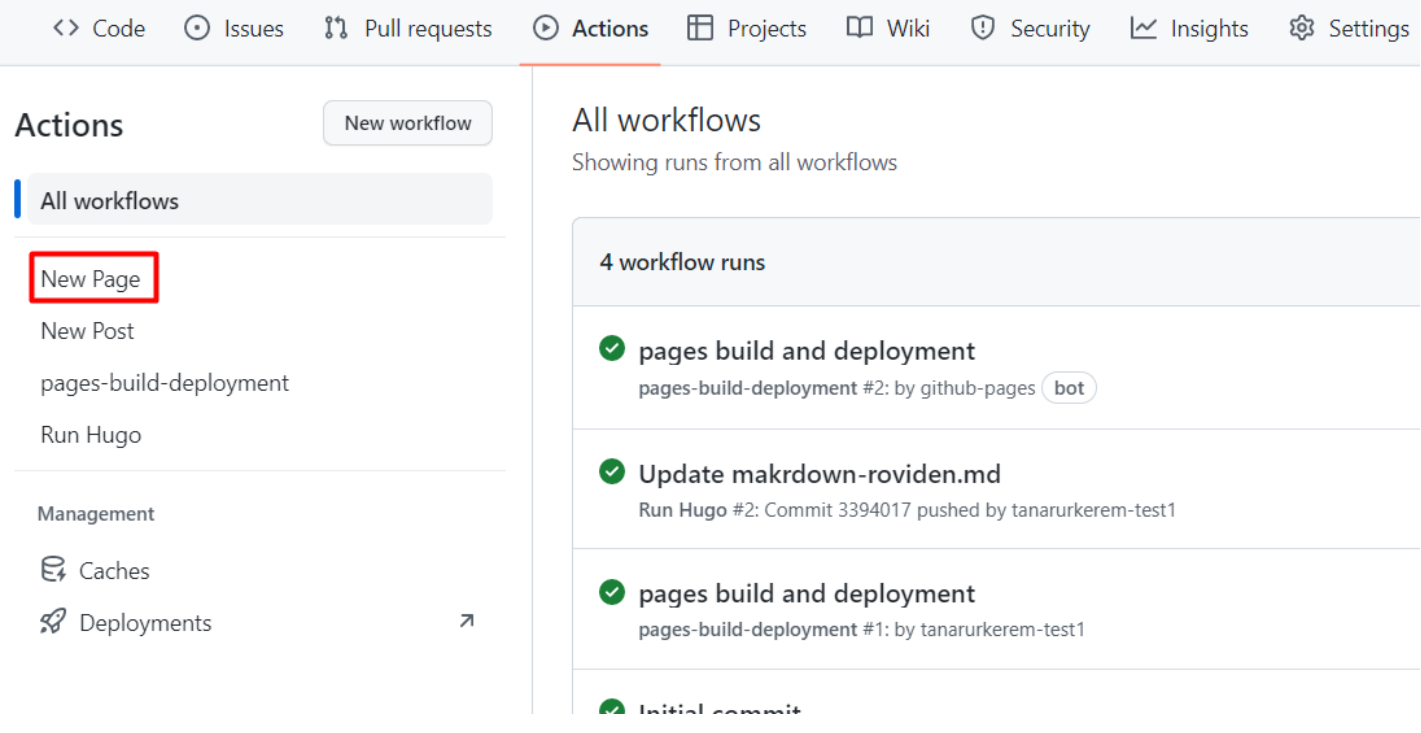

<span id="page-16-0"></span>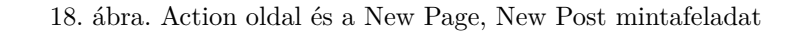

Itt válaszd ki a **New Page** menüpontot.

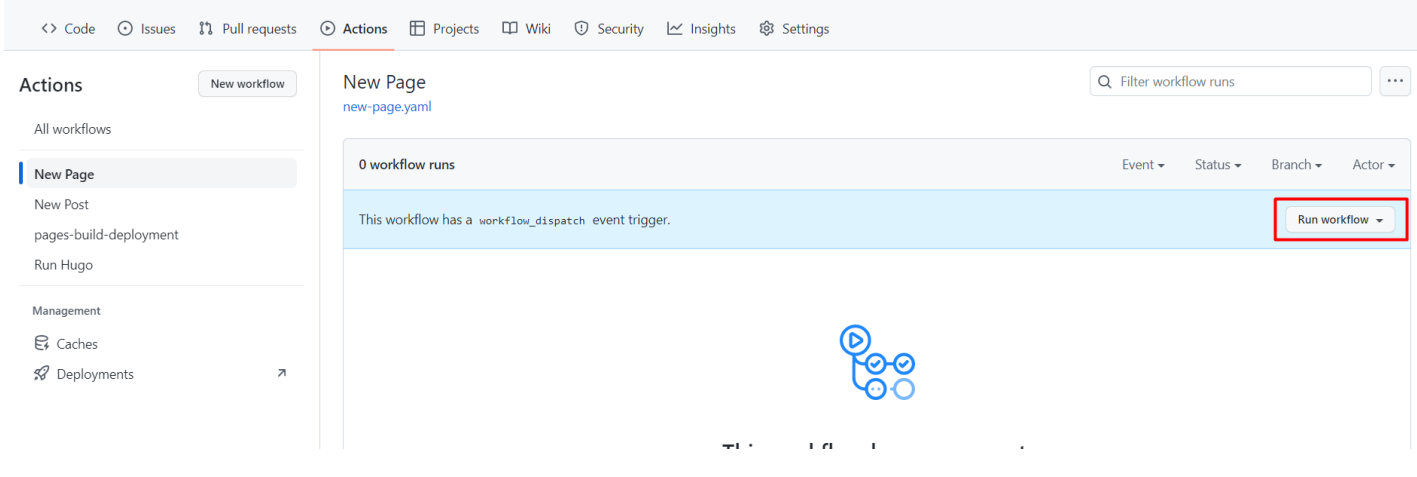

<span id="page-16-1"></span>19. ábra. New Page mintafeladat

Ez az az oldal, ahol tudod majd futtatni ezt a mintafeladatot, valamint láthatod majd a korábban végrehajtott hasonló feladatok futásának eredményét. Kattints a **Run worfklow** legördülőre és a **Filename** mezőben add meg a fájl nevét, amit létre kívánsz hozni. Ez most legyen **kapcsolat.md**. Majd kattints a Run worfklow gombra.

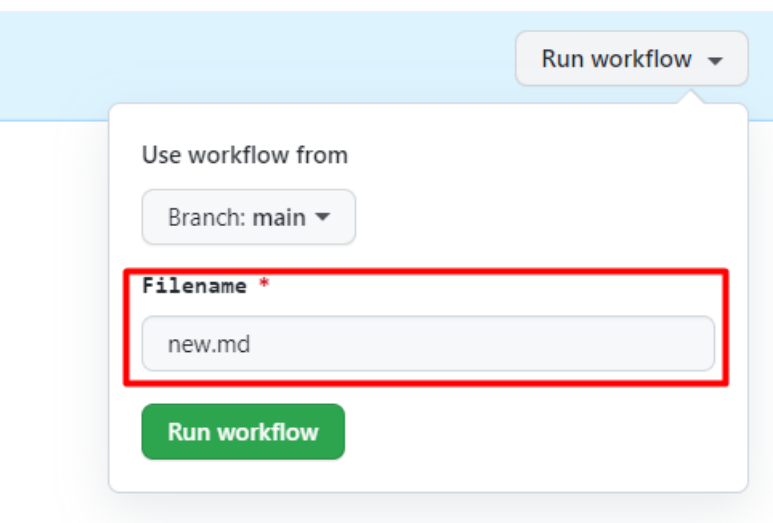

<span id="page-17-0"></span>20. ábra. New Page mintafeladat

Ha minden jól ment, akkor elindul a fájl készítése, melynek folyamatát szokás szerint az **Action** fülön követheted nyomon. Amint az ábrán látszik éppen fut a **Create kapcsolat.md** feladat.

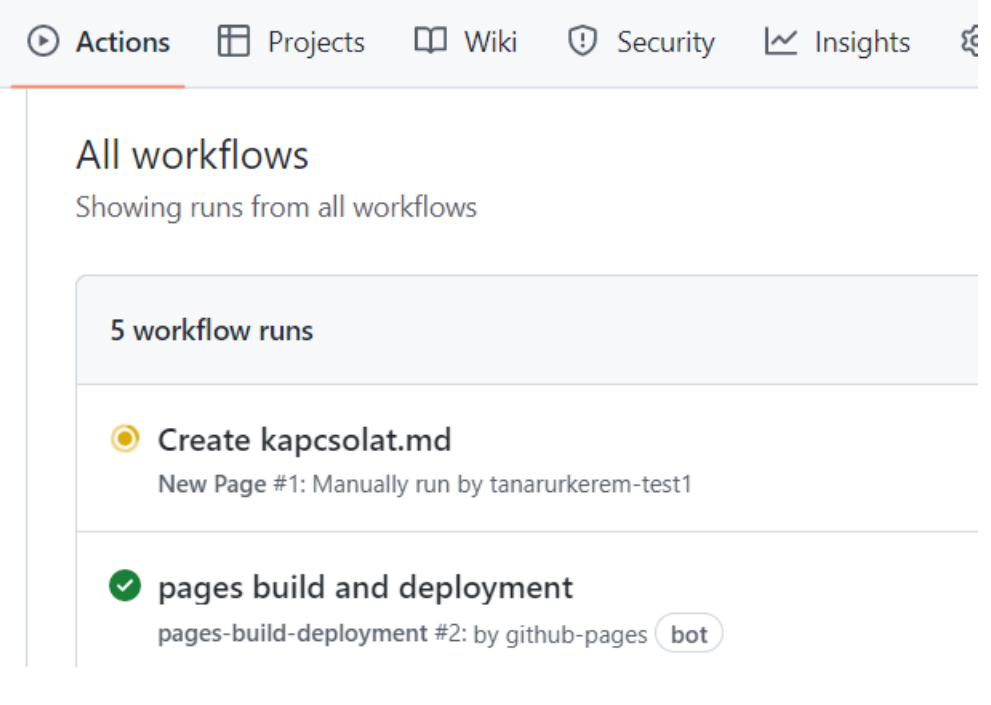

<span id="page-17-1"></span>21. ábra. New Page mintafeladat

Amint ez zöldre vált navigálhatunk is a content mappához és szerkeszthetjük a fájlt. Ne aggódj, amíg nincs tartalom a fájlban, addig nem fog megjelenni az oldalon. Azonban figyelj arra, hogy amint elmentetted egyből online lesz látható, amit beírtál. Ezért javaslom, hogy itt mindig valamilyen kitalált adatot adj meg. Email címnek használd mindig a @example.com domain-t, telefonszámnak meg +36 55 kezdettel bármilyen számot.